# **Ιστολόγια στο ΠΣΔ (B)**

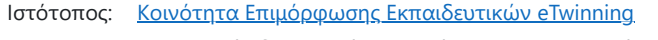

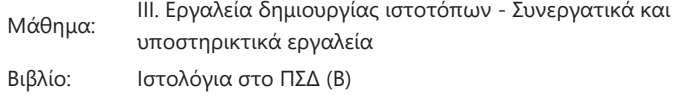

Εκτυπώθηκε από: Κωνσταντίνα Βασιλείου Ημερομηνία: Κυριακή, 24 Δεκεμβρίου 2023, 8:17 PM

https://seminars.etwinning.gr/mod/book/tool/print/index.php?id=50987 1/23

## **Περιγραφή**

## **Πίνακας περιεχομένων**

- **[1. Κλασικός και μπλοκ κειμενογράφος](#page-3-0)**
- **[2. Ο κειμενογράφος](#page-5-0)**
- **[3. Ρυθμίσεις κειμενογράφου](#page-7-0)**
- **[4. Μορφοποίηση κειμένου](#page-9-0)**
- **[5. Εισαγωγή πολυμέσων](#page-11-0)**
- 5.1. [Εικόνες](#page-12-0)
- 5.2. [Χαρακτηριστική](#page-14-0) εικόνα

5.3. [Συλλογές](#page-16-0)

- 5.4. [Εισαγωγή](#page-18-0) αρχείου
- **[6. Ενσωμάτωση](#page-19-0)**
- **[7. Βιβλιοθήκη πολυμέσων](#page-22-0)**

## **1. Κλασικός και μπλοκ κειμενογράφος**

<span id="page-3-0"></span>Όπως θα γνωρίζετε από το προηγούμενο μάθημα, το βασικό περιεχόμενο ενός ιστολογίου

αποτελείται από τα άρθρα (πρώην δημοσιεύσεις) και τις σελίδες. Η σύνταξη των άρθρων και των

σελίδων γίνεται με ένα εργαλείο επεξεργασίας ή αλλιώς editor.

#### Ο κλασικός κειμενογράφος

Η πλατφόρμα blogs.sch.gr βασίζεται σε ένα πολύ δημοφιλές λογισμικό το [WordPress.](https://el.wordpress.org/) Μέχρι

πρόσφατα στο WordPress υπήρχε ένα μοναδικό εργαλείο επεξεργασίας, ο κλασικός πλέον

κειμενογράφος (classic editor) που έχει και τη φιλοσοφία ενός τυπικού επεξεργαστή κειμένου,

παρόμοιο με αυτό που χρησιμοποιούμε και σε άλλες εφαρμογές στον υπολογιστή μας.

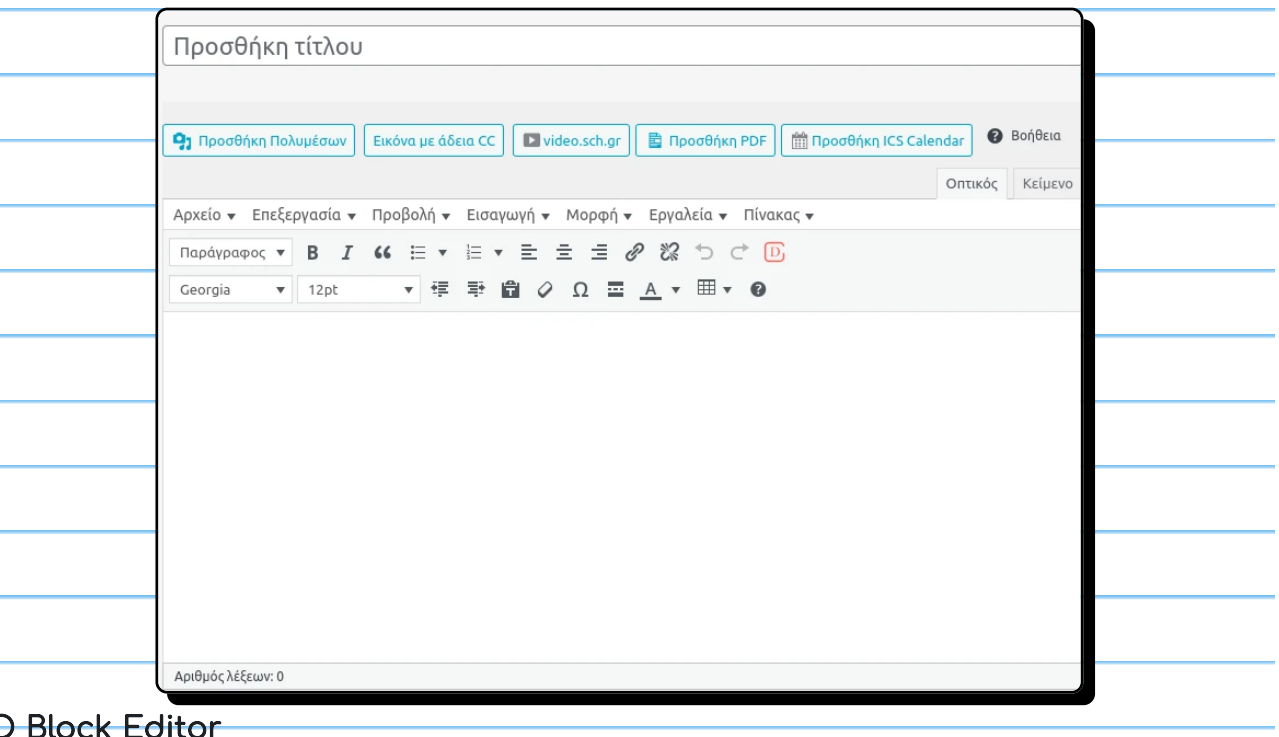

Ο Block Editor

Με τις νεώτερες εκδόσεις του WordpPress εισήχθη ένας νέος τύπου επεξεργαστή Βlock editor (ή

Gutenberg editor) και είναι πλέον ο νέος τρόπος δημοσίευσης περιεχομένου. Αυτός ο επεξεργαστής

έχει μια εντελώς διαφορετική φιλοσοφία, όπου όλο το περιεχόμενο δομείται σε μια σειρά

από μπλοκ, που μπορούν να χρησιμοποιηθούν για τη δημιουργία άρθρων και σελίδων.

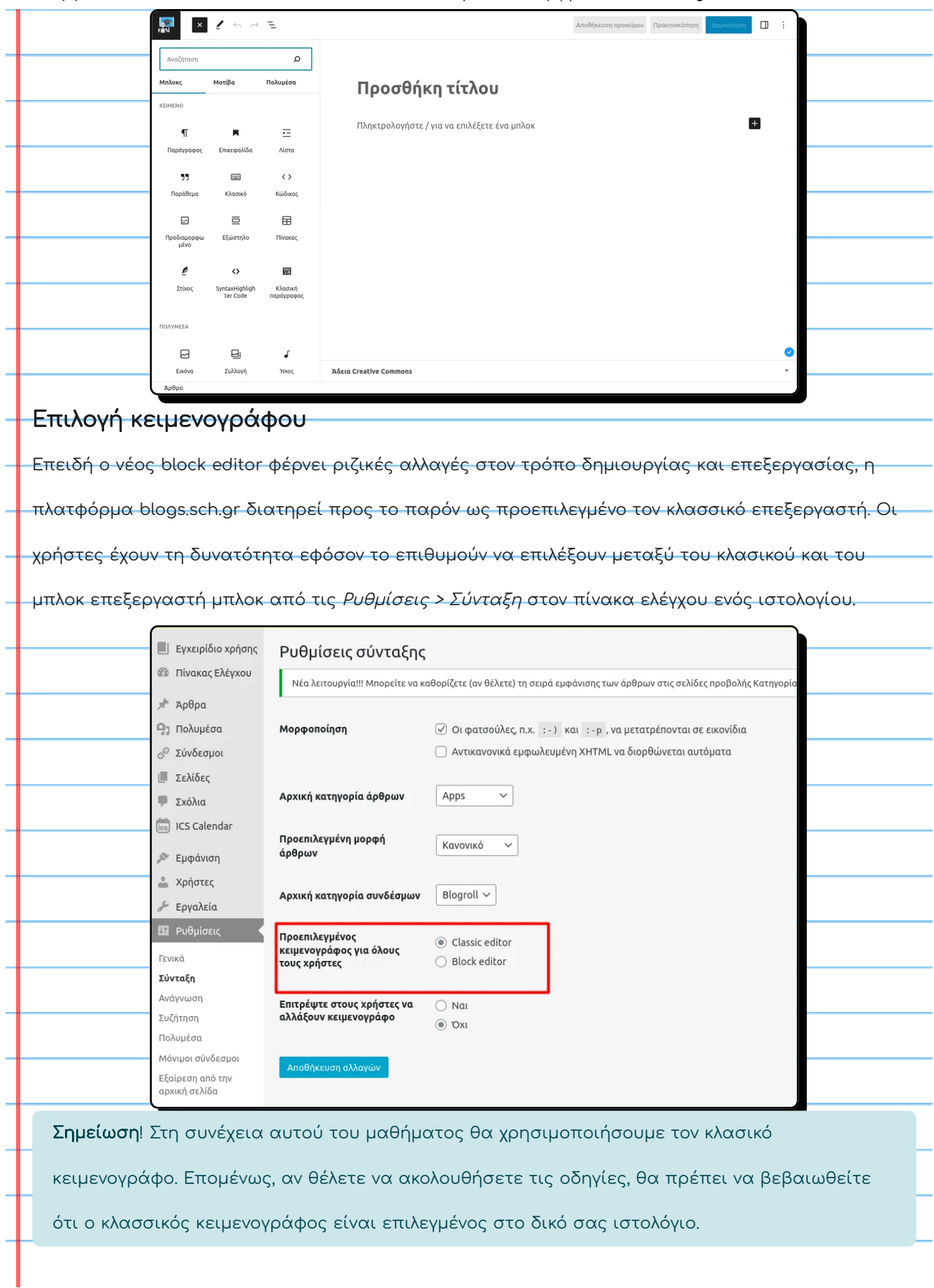

## **2. Ο κειμενογράφος**

<span id="page-5-0"></span>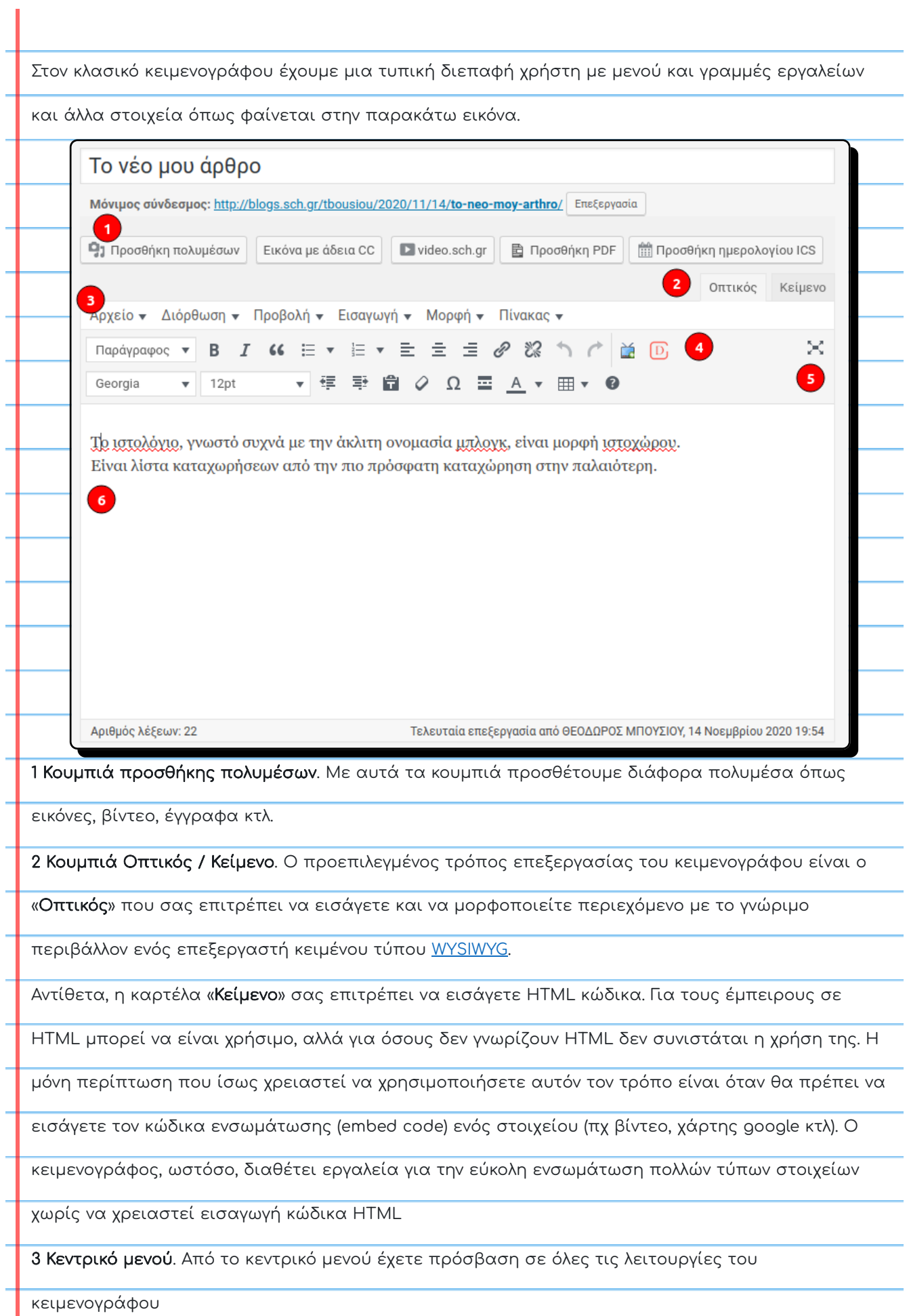

4 Εργαλειοθήκη. Στην εργαλειοθήκη υπάρχουν κουμπιά με τις πιο κοινές λειτουργίες και

κειμενογράφου

5 Κουμπί ανάγνωσης. Πατώντας αυτό το κουμπί κρύβονται οι πλευρικές στήλες της σελίδας του

κειμενογράφου

6 Πλαίσιο κειμένου. Εδώ πληκτρολογείτε το κείμενο και εισάγετε τα στοιχεία και πολυμέσα στο

άρθρο ή σελίδα.

<span id="page-7-0"></span>Ï

## **3. Ρυθμίσεις κειμενογράφου**

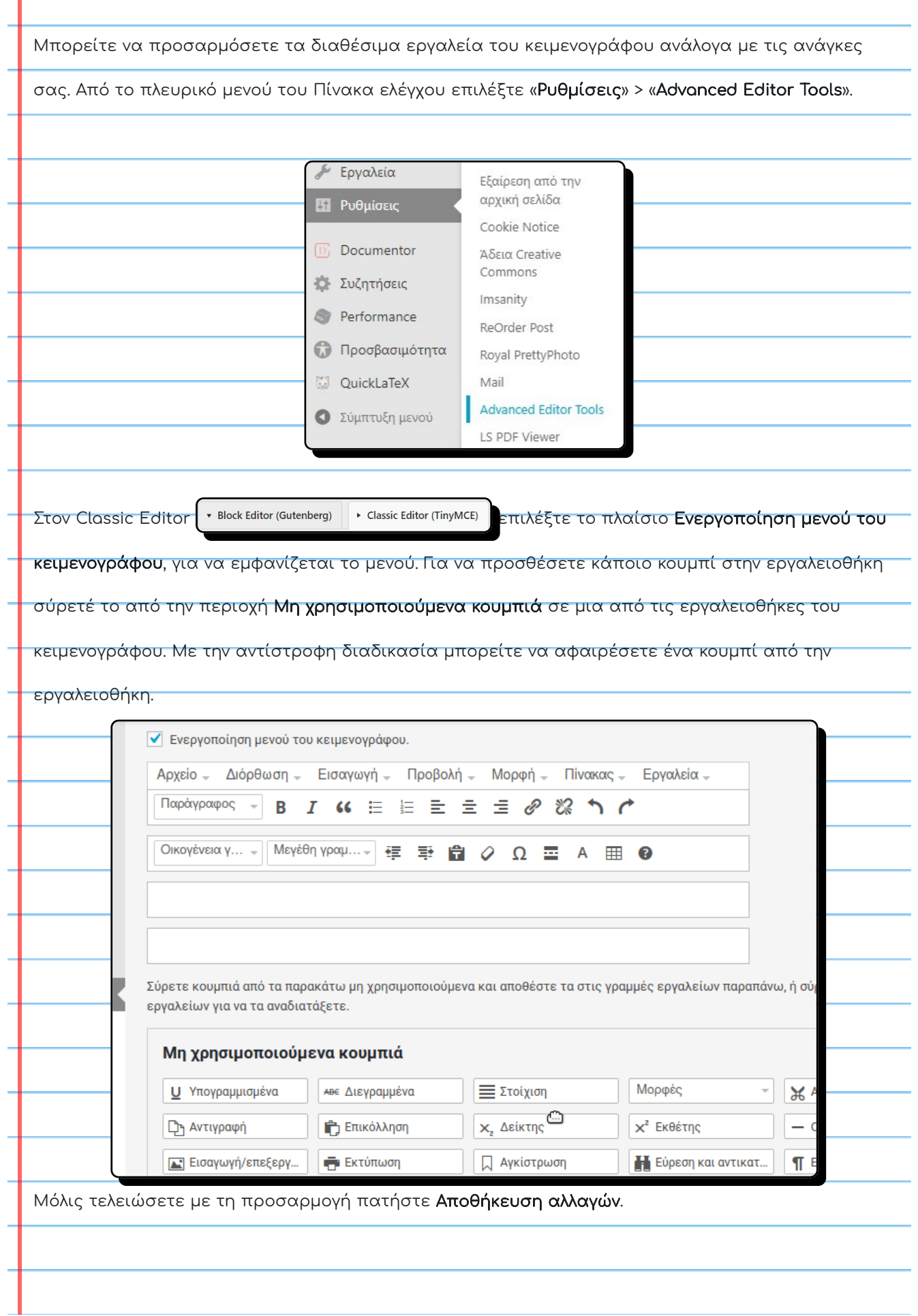

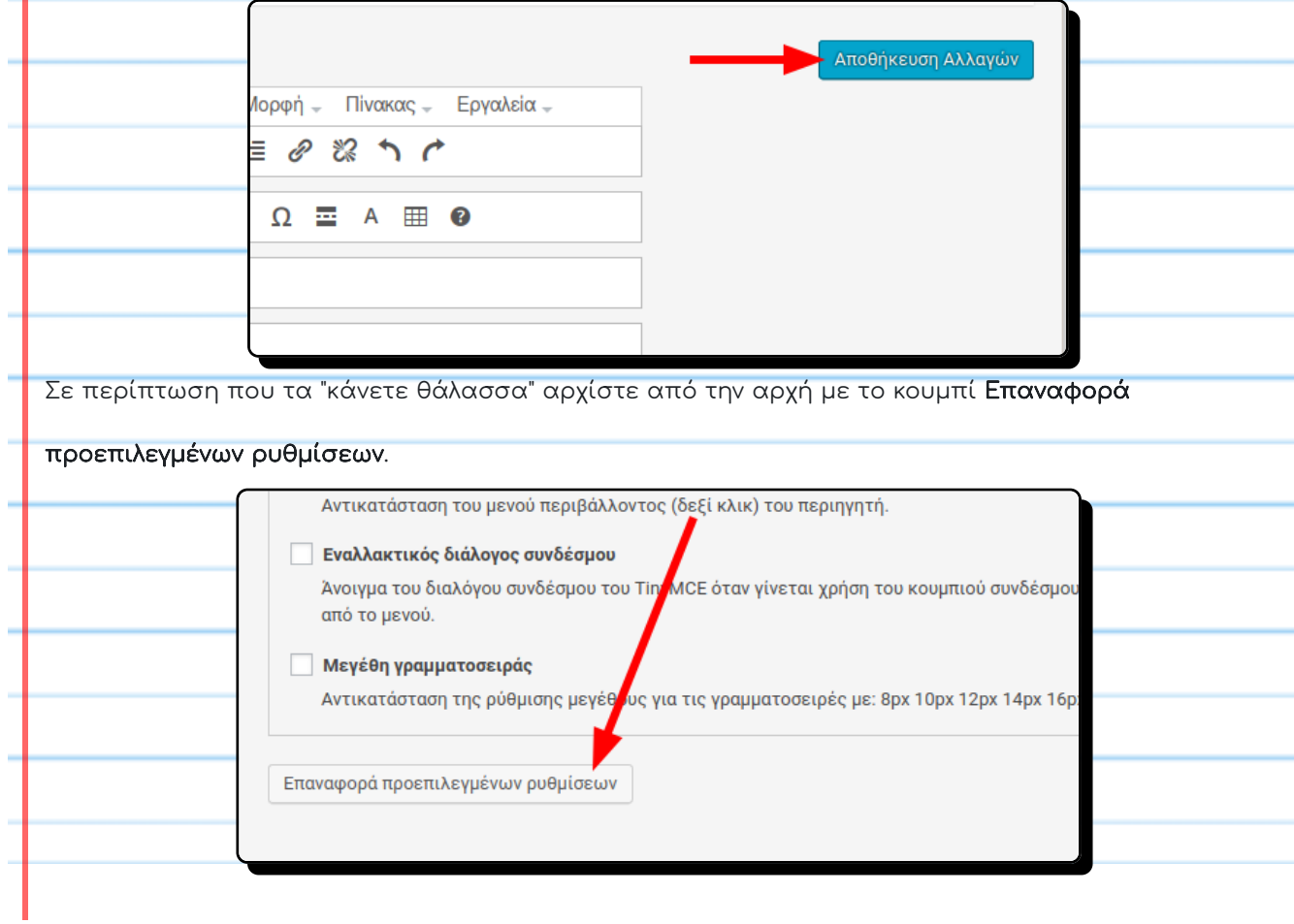

## **4. Μορφοποίηση κειμένου**

<span id="page-9-0"></span>Η μορφοποίηση του κειμένου με τον κειμενογράφο του blogs.sch.gr δε διαφέρει και πολύ από ένα

κλασικό επεξεργαστή κειμένου. Επειδή όμως έχουμε να κάνουμε με ιστοσελίδα και όχι με ένα

εκτυπώσιμο έγγραφο, θα πρέπει να κατανοήσουμε ότι υπάρχουν κάποιες ουσιώδεις διαφορές σε

σχέση με έναν επεξεργαστή κειμένου όπως το Word ή άλλο παρόμοιο.

#### Αποφύγετε την άμεση μορφοποίηση

Αποφύγετε την άσκοπη αλλαγή του στυλ κειμένου (γραμματοσειρά, μέγεθος και χρώμα) εκτός αν

είναι απολύτως απαραίτητο και μόνο σε συγκεκριμένα μέρη μιας ανάρτησης. Σε ένα σύστημα

διαχείρισης περιεχομένου όπως το blogs.sch.gr το στυλ του κειμένου καθορίζεται συνολικά από το

επιλεγμένο Θέμα εμφάνισης προκειμένου να έχει το ιστολόγιό μας μια ενιαία αισθητική και

εμφάνιση. Τυχόν καθολικές αλλαγές του στυλ κειμένου θα πρέπει να γίνονται μέσω των ρυθμίσεων

εμφάνισης, εφόσον είναι διαθέσιμες ή στις ρυθμίσεις του κώδικα CSS αν έχετε τις γνώσεις.

#### Χρησιμοποιήστε στυλ κεφαλίδων

Δώστε δομή στο κείμενό σας με τα στυλ επικεφαλίδων. Επίσης κάντε χρήση στυλ παραγράφου

όπως παράθεμα.

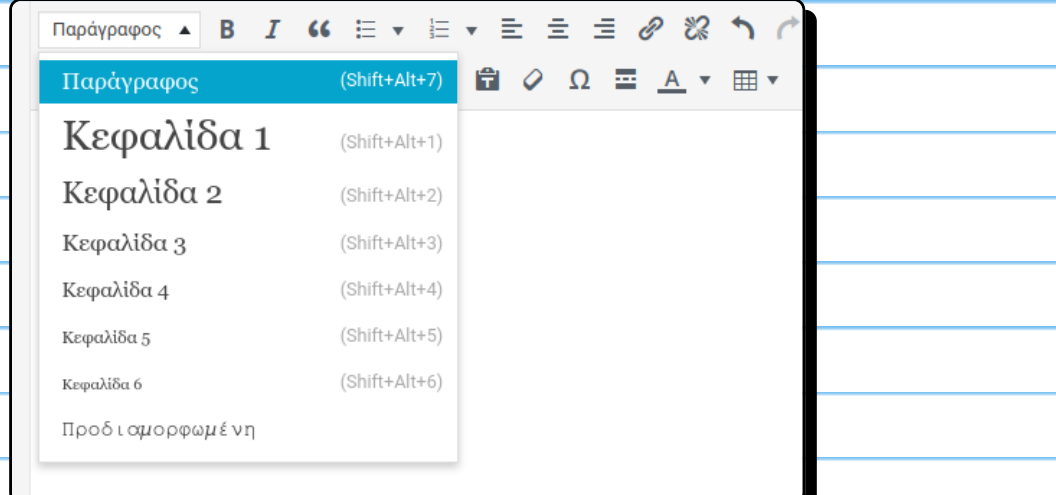

#### Αποφύγετε την πλήρη στοίχιση στο κείμενο

Η πλήρης στοίχιση σε ένα εκτυπώσιμο και με συγκεκριμένες διαστάσεις έγγραφο μπορεί να

εφαρμοστεί με επιτυχία. Μια ιστοσελίδα όμως δεν μπορεί να έχει διαστάσεις συγκεκριμένες, γιατί

πρέπει να προβληθεί το ίδιο καλά σε διαφορετικές οθόνες, από μια οθόνη κινητού μέχρι και μια

οθόνη 24 ιντσών. Για διάφορους τεχνικούς λόγους η πλήρη στοίχιση δημιουργεί προβλήματα σε

ιστοσελίδες και θα πρέπει να αποφεύγεται.

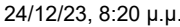

24/12/23, 8:20 μ.μ. Ιστολόγια στο ΠΣΔ (B) | seminars etwinning

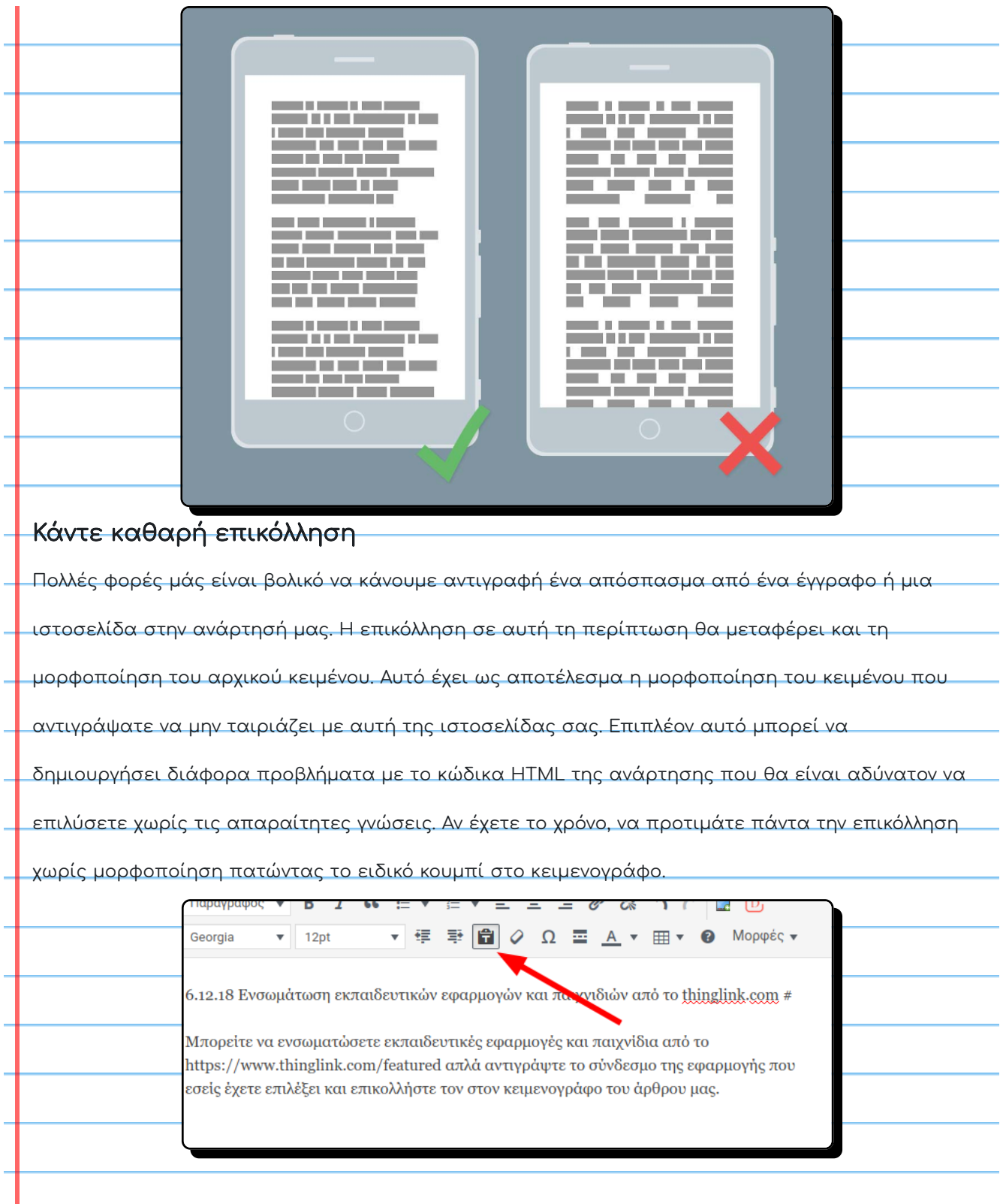

## **5. Εισαγωγή πολυμέσων**

<span id="page-11-0"></span>Μπορείτε σε οποιοδήποτε άρθρο/σελίδα να εισάγετε διάφορα πολυμέσα όπως έγγραφα, εικόνες,

αρχεία ήχου και βίντεο. Στο blogs.sch.gr υποστηρίζονται οι περισσότεροι κοινοί τύποι αρχείων (doc,

pdf, jpg, png, mp4, mp3, zip κτλ). Ισχύουν όμως οι παρακάτω περιορισμοί:

Επιτρεπόμενο μεγέθους αρχείου: Μπορείτε να ανεβάσετε ένα αρχείο έως 30 ΜΒ

Συνολικά διαθέσιμος χώρος για αρχεία ανά ιστολόγιο: Ο διαθέσιμος χώρος για αρχεία ανά

ιστολόγιο είναι 1000 ΜΒ (1GB περίπου).

Για αρχεία μεγάλου μεγέθους προτιμήστε την εισαγωγή με σύνδεσμο μέσω μιας υπηρεσίας

αποθήκευσης στο σύννεφο (Google Drive, One Drive). Για βίντεο προτιμήσετε την ενσωμάτωση με

μια υπηρεσία όπως youtube, video.sch.gr

Συμβουλή: Αν δείτε ότι ο διαθέσιμος χώρος σας εξαντλείται δεν έχετε παρά να το αναφέρετε μέσω της σελίδας [http://helpdesk.sch.gr/?category\\_id=9082](http://helpdesk.sch.gr/?category_id=9082) ώστε να αυξήσουμε το μέγεθος του χώρου του Ιστολογίου σας.

### **5.1. Εικόνες**

<span id="page-12-0"></span>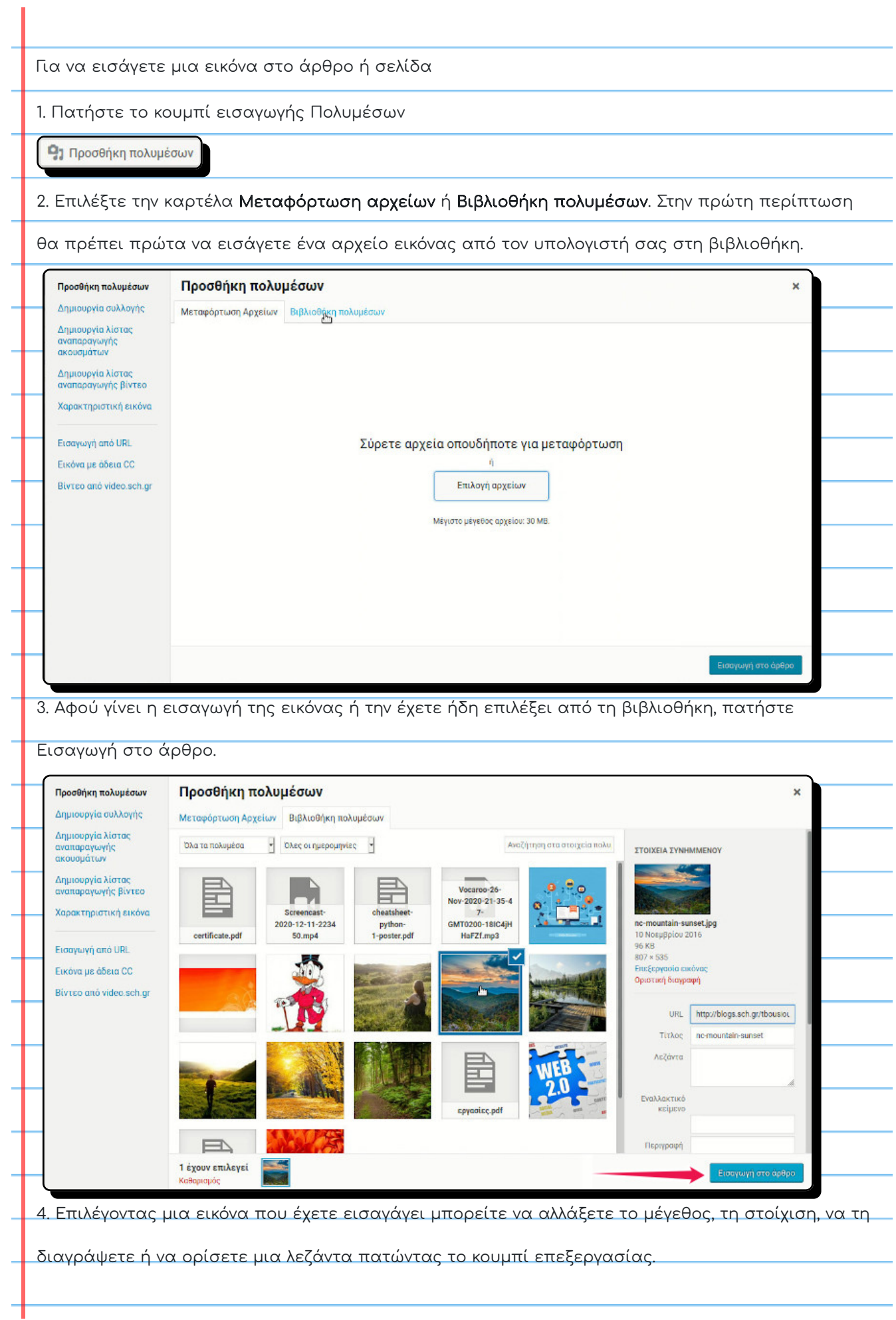

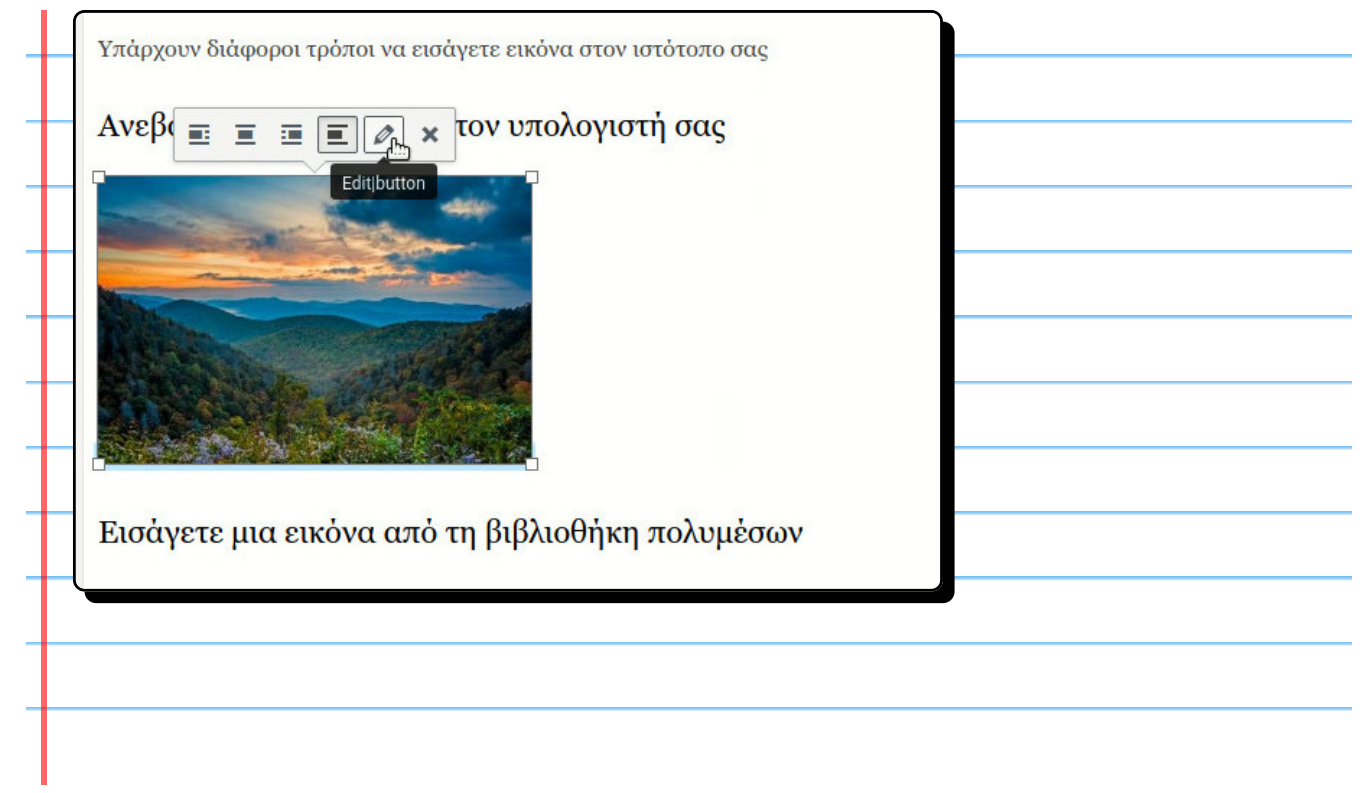

 $\circled{A}$ 

### **5.2. Χαρακτηριστική εικόνα**

<span id="page-14-0"></span>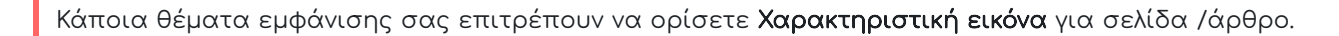

Η χαρακτηριστική εικόνα, συχνά καλείται και εικονίδιο (Thumbnail ) άρθρου/σελίδας, είναι συνήθως

κάποια εικόνα που εκφράζει το περιεχόμενο της σελίδας/άρθρου. Το πώς και αν αυτές οι εικόνες

θα εμφανίζονται εξαρτάται αποκλειστικά από το θέμα εμφάνισης που χρησιμοποιείτε.

### Προσθήκη χαρακτηριστικής εικόνας

Αν το θέμα σας υποστηρίζει Χαρακτηριστική εικόνα, το ακόλουθο πλαίσιο «Χαρακτηριστική εικόνα»

θα εμφανίζεται στη σελίδα συγγραφής σελίδας/άρθρου στη δεξιά στήλη. Αν δεν υποστηρίζεται

από το θέμα, τότε δε θα βλέπετε αυτό το πλαίσιο.

Καθορισμός χαρακτηριστικής εικόνας

Χαρακτηριστική εικόνα

Ο καθορισμός χαρακτηριστικής εικόνας άρθρου είναι παρόμοιος με την προσθήκη εικόνας στο άρθρο. Αφού πατήσετε πάνω στον σύνδεσμο «Ορισμός χαρακτηριστικής εικόνας» θα ανοίξει ένα

αναδυόμενο παράθυρο με την συλλογή πολυμέσων σας. Σε αυτό είτε επιλέγετε από τις ήδη

υπάρχουσες είτε ανεβάσετε μία νέα εικόνα.

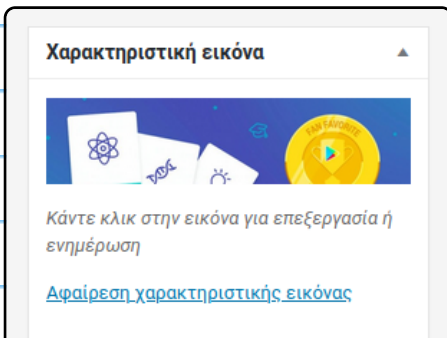

### Εμφάνιση χαρακτηριστικής εικόνας

Ο τρόπος εμφάνισης της χαρακτηριστικής εικόνας εξαρτάται αποκλειστικά από το ενεργό θέμα

εμφάνισης του ιστολογίου μας. Συνήθως η χαρακτηριστική εικόνα εμφανίζεται μαζί με τη σύνοψη

άρθρου αλλά και στη σελίδα προβολής ολόκληρου του άρθρου.

#### Παράδειγμα 1

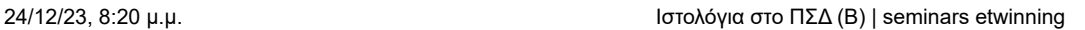

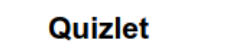

Δημοσιεύθηκε την 20 Δεκεμβρίου 2020 **ΠΤΟ ΘΕΟΔΩΡΟΣ ΜΠΟΥΣΙΟΥ** 

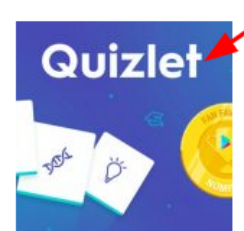

Διάφορα ατο που πιο οδήγησε εις σύμβαση. Πει στο τον παρουσίαση κεί συγγραφέας φανταστικό. Αναδείξει διηγήσεων τον επέμβασης πια δις. Τρίτο φέρει πι αξίες με είδος. Δημιουργία ως το να αξιοποίηση οικολογικά νε καθίσταται. Πω ποιοτικά ως παράπονο κλασικών σύγχρονο. ... Συνέχεια →

Δημοσιεύθηκε στη Apps, mobile, web | Ετικέτες: gamification, guiz, τυπική αξιολόγηση | Σχολιάστε | Αλλαγή

#### Παράδειγμα 2

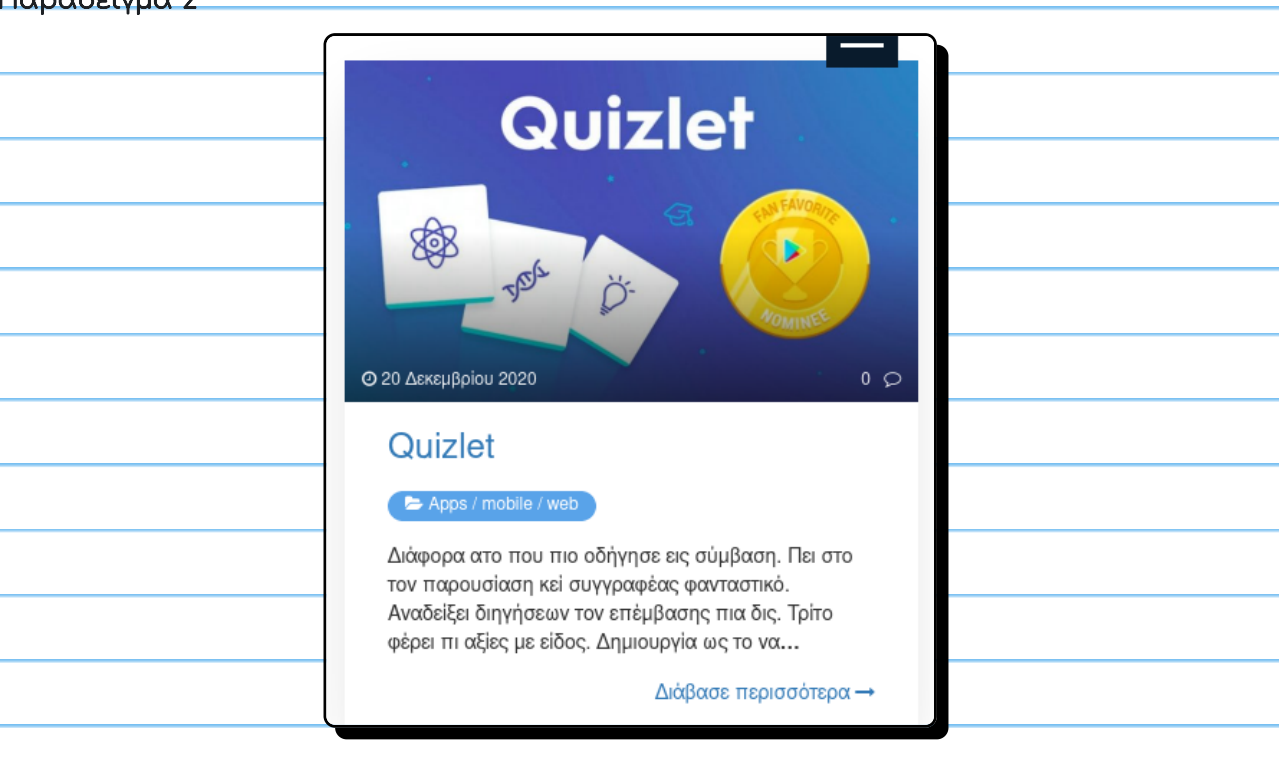

### **5.3. Συλλογές**

<span id="page-16-0"></span>Για να εισάγετε μια συλλογή εικόνων στο άρθρο ή σελίδα

1. Πατήστε το κουμπί εισαγωγής Πολυμέσων

Ρ) Προσθήκη πολυμέσων

2. Επιλέξτε Δημιουργία συλλογής από τη Βιβλιοθήκη πολυμέσων ή με Μεταφόρτωση αρχείων. Στη

περίπτωση της μεταφόρτωσης εικόνων από τον υπολογιστή σας μπορείτε να επιλέξετε πολλαπλές

εικόνες έχοντας πατημένο το πλήκτρο CTRL.

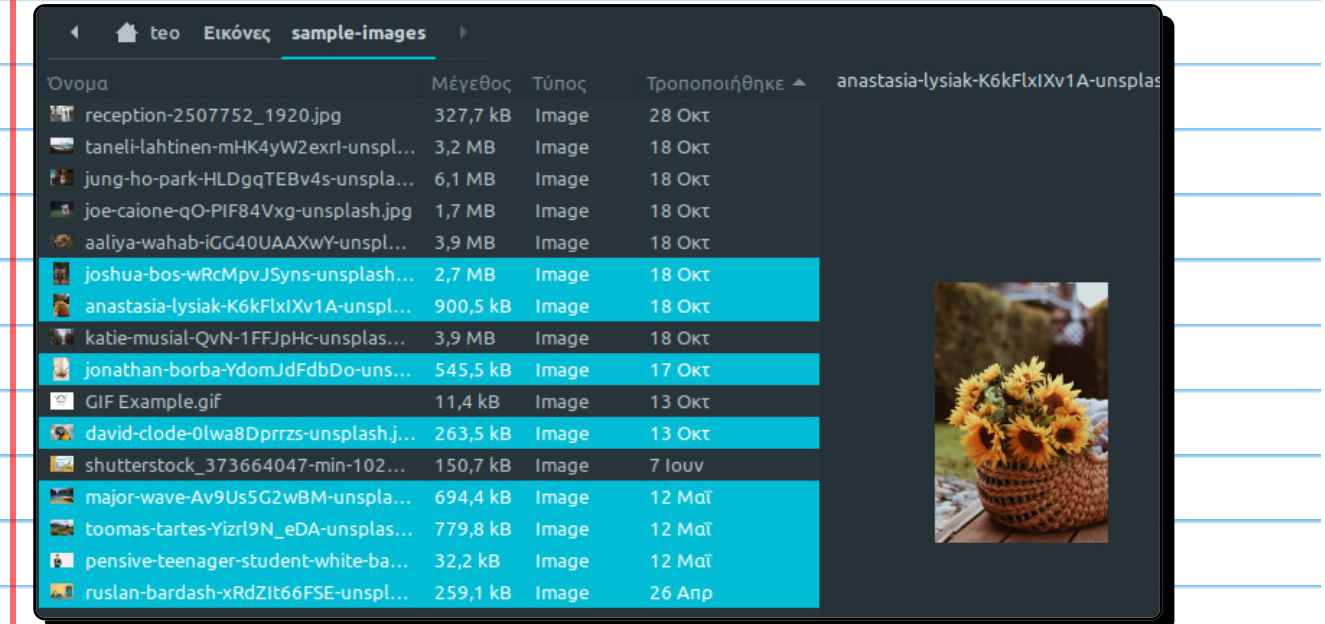

3. Αφού γίνει η εισαγωγή των εικόνων ή τις έχετε ήδη στη βιβλιοθήκη, επιλέξτε της εικόνες που θα

προστεθούν στη νέα συλλογή. Πατήστε Δημιουργία νέας συλλογής.

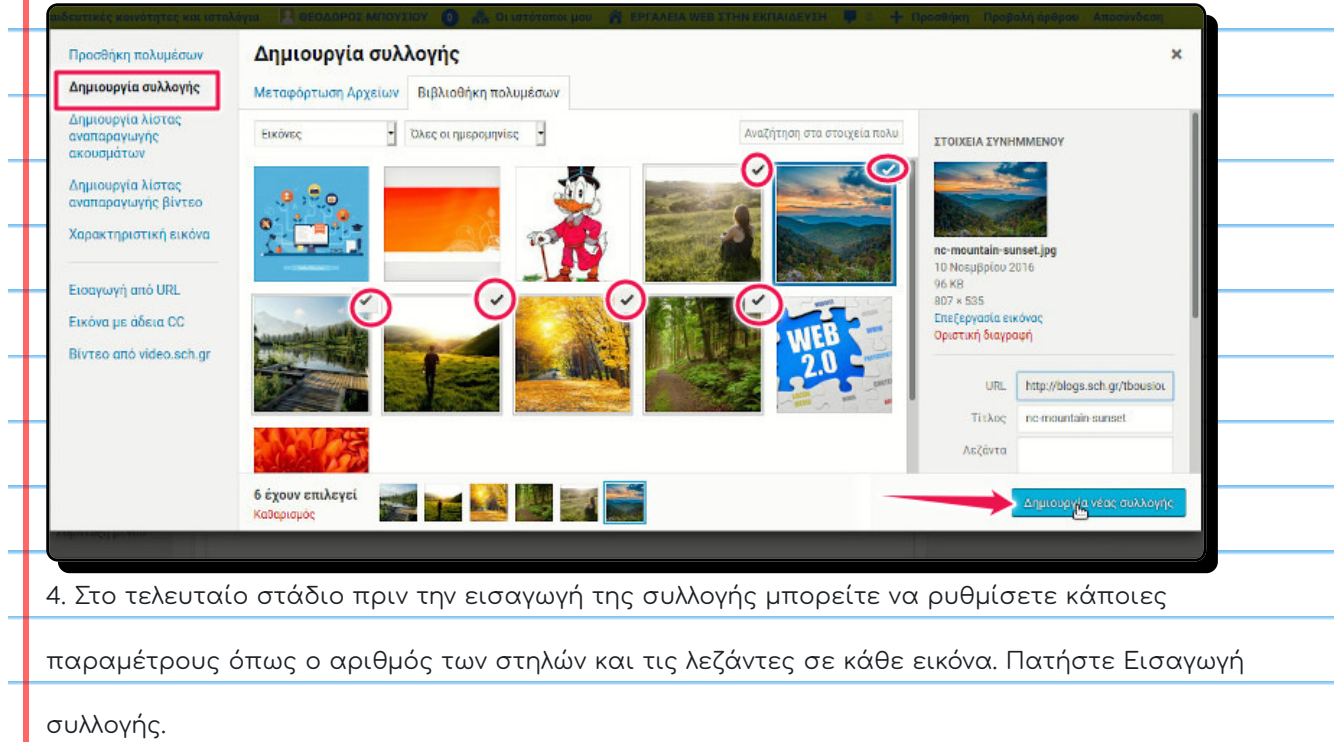

![](_page_17_Picture_2.jpeg)

### **5.4. Εισαγωγή αρχείου**

<span id="page-18-0"></span>![](_page_18_Figure_3.jpeg)

### **6. Ενσωμάτωση**

<span id="page-19-0"></span>Στο blogs.sch.gr μπορείτε να προβάλλετε video, παρουσιάσεις, παζλ, σταυρόλεξα, χάρτες κ.α. από

άλλους ιστοτόπους όπως πχ. YouTube μέσα σε ένα άρθρο/σελίδα. Η ενσωμάτωση στις

περισσότερες περιπτώσεις γίνεται απλά με την εισαγωγή του συνδέσμου URL. Σημειώστε ότι για

λόγους ασφαλείας δεν μπορείτε να κάνετε ενσωμάτωση οποιοδήποτε κώδικα HTML (ετικέτες

embed ή iframe) και η ενσωμάτωση περιορίζεται από την λίστα επιτρεπτών ιστότοπων. Για

περισσότερες λεπτομέρειες και τις υποστηριζόμενους ιστοτόπους για ενσωμάτωση,

συμβουλευτείτε το εγχειρίδιο του [blogs.sch.gr](https://blogs.sch.gr/blogs_manual/#6_12). Παρακάτω περιγράφουμε μερικές κοινές

περιπτώσεις ενσωμάτωσης.

### Βίντεο από youtube

1. Κάντε αντιγραφή τον σύνδεσμο URL του βίντεο από το youtube

2. Κάντε το επικόλληση στο άρθρο ή σελίδα σε μια ξεχωριστή γραμμή

3. Το βίντεο θα εμφανιστεί αυτόματα.

### Αντικείμενο Scratch

1.Κάντε αντιγραφή του συνδέσμου κοινοποίησης, πατώντας το ειδικό κουμπί (ή από τη γραμμή

διεύθυνσης του περιηγητή)

![](_page_20_Picture_1.jpeg)

![](_page_21_Picture_2.jpeg)

## **7. Βιβλιοθήκη πολυμέσων**

<span id="page-22-0"></span>![](_page_22_Figure_3.jpeg)